## 上海工程技术大学

## 重保期间移动端校园网访问指南

## 1. 微信

- (1) 正确关注上海工程技术大学企业号。
- (2) 进入通讯录, 找到"上海工程技术大学"
- (3) 找到"移动校务平台重保入口",点击进入
- (4) 点击菜单 "WebVPN 线路 1", 或者 "WebVPN 线路 2"
- (5) 输入学/工号,和统一身份认证账号密码登录。
- (6) 点击相应图标,进行健康填报,或进入服务门户,或者其他业务系统。

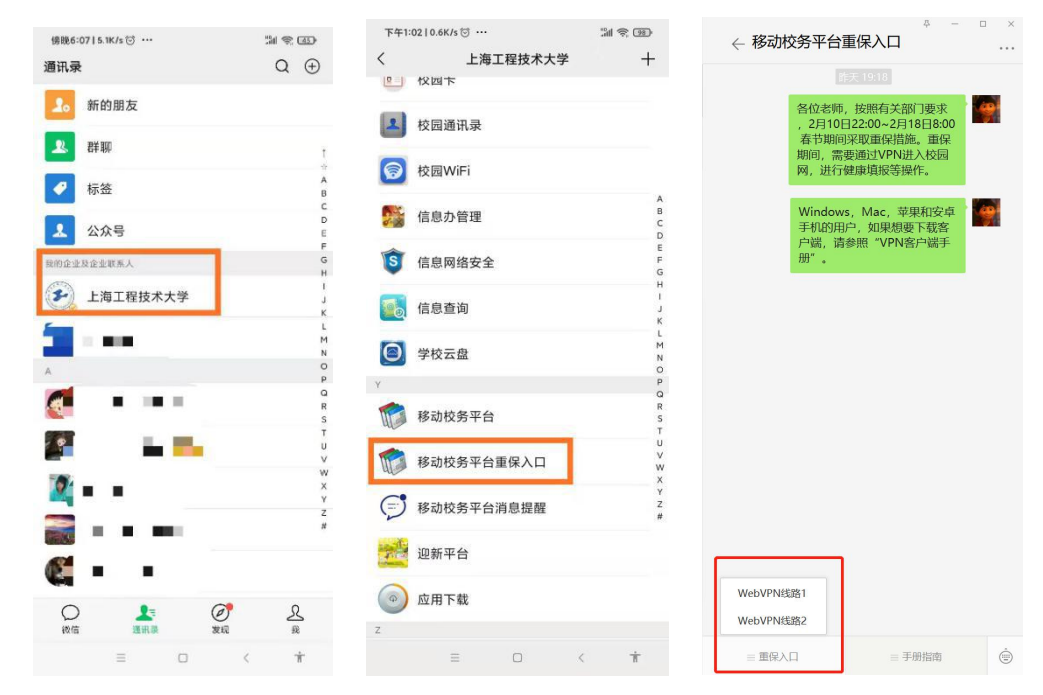

## 2. 企业微信 APP

- (1) 正确关注上海工程技术大学企业号。
- (2) 进入工作台
- (3) 找到(或搜索) "移动校务平台重保入口",点击讲入
- (4) 点击菜单"WebVPN 线路 1", 或者"WebVPN 线路 2"

(5) 输入学/工号,和统一身份认证账号密码登录。

(6) 点击相应图标,进行健康填报,或进入服务门户,或者其他业务系统。

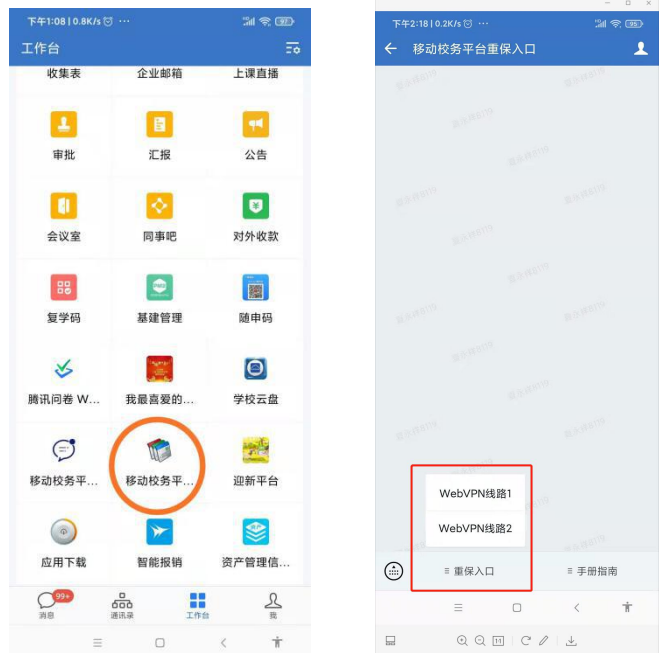

3. 手机浏览器

 $(1)$  访问校园网首页 www. sues. edu. cn, 找到右下方的"VPN 入口"。点击进入。

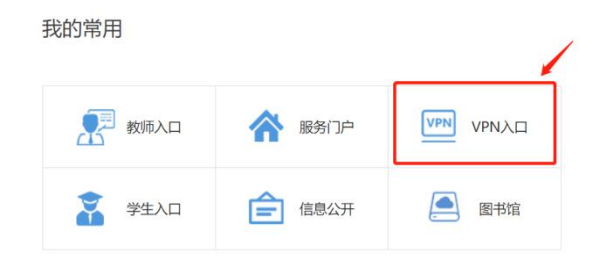

(2) 点击"WebVPN 线路 1"或"WebVPN 线路 2",进入 WebVPN 页面。

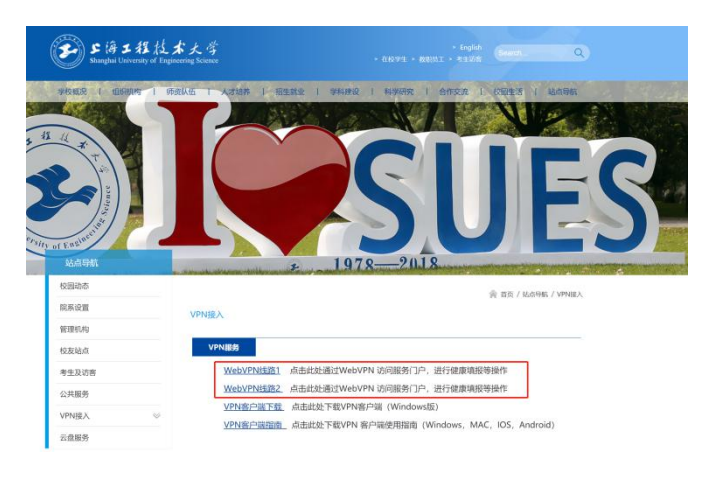

- (3) 输入学/工号,和统一身份认证账号密码登录。
- (4) 点击相应图标,进行健康填报,或进入服务门户,或者其他业务系统。